# **User Manual for Escam QF370 Waterproof Solar-Powered Camera with PIR Alarm Sensor**

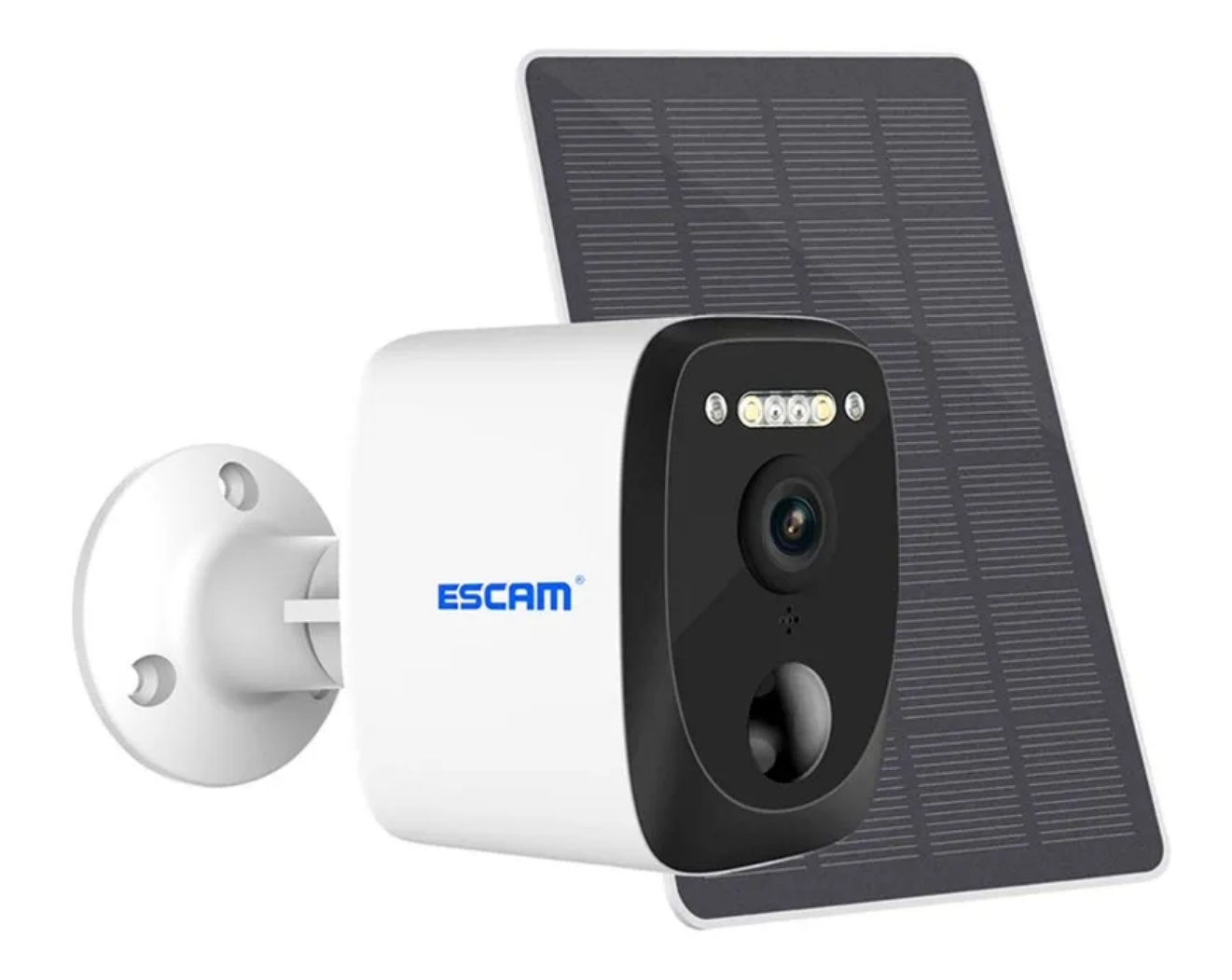

#### **Specifications**

- Application operating systems: Android and iOS
- Mobile application name: UBo
- Connectivity: 2.4GHz WIFI
- Sensor: 3.0MP
- Video resolution: 3.0MP, 2048x1536
- Waterproof: IP66
- Compression format: H.264+/H.265
- Detection mode: PIR, AI humanoid detection
- Detection distance: 0-12m
- Detection angle: 95 degrees
- Gimbal angle: 105 degrees
- Built-in speaker: 3W
- Built-in microphone: monitoring range 20m
- Full-color night vision: Illumination 0.00LUX
- Infrared light: Infrared LED, Distance: 15m
- Battery: 10400mAh
- Solar cell material: monocrystalline silicon
- Solar cell power: 3.5W
- Maximum working power: 2.5W
- Standby power: 0.003W
- Cloud Storage: Alarm Event Recording
- Local storage: TF card (max 128GB)(not included)

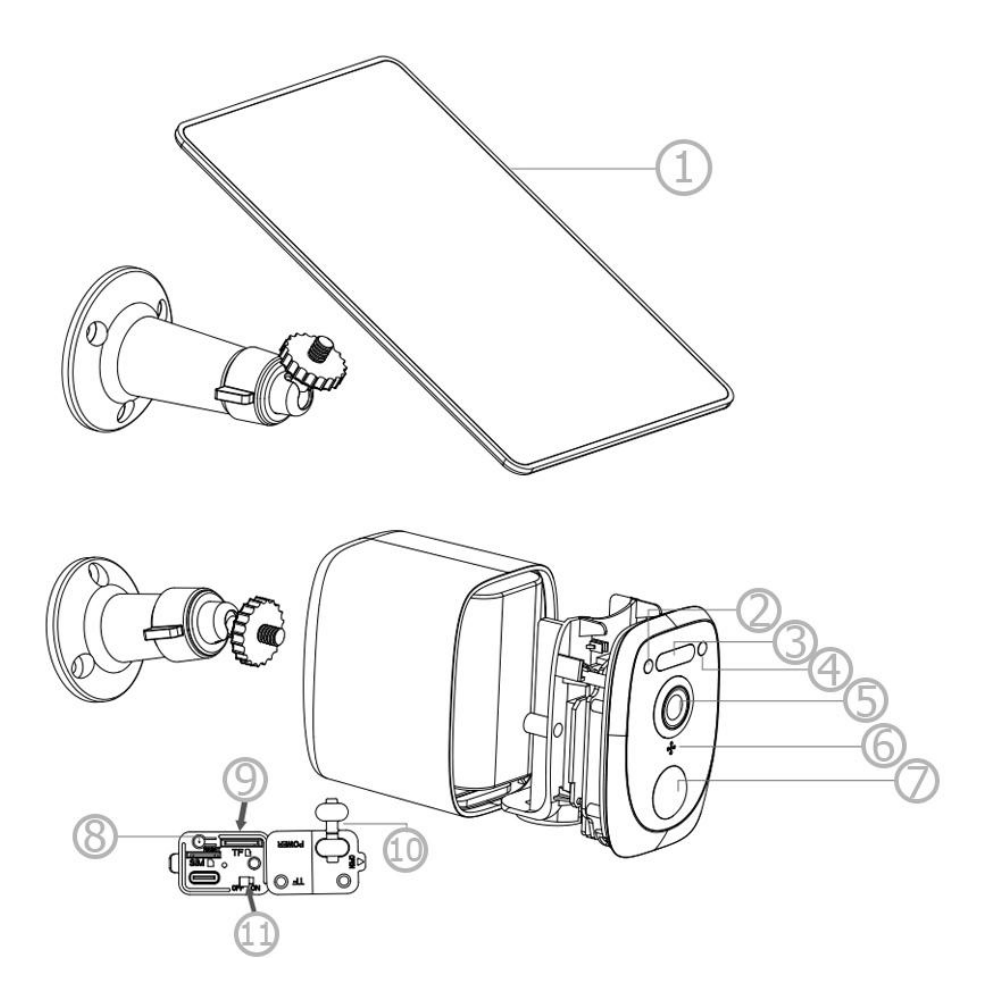

- 1. Solar panel
- 2. Indicator
- 3. IR and white LED
- 4. Photosensitive sensor
- 5. Lens
- 6. Microphone
- 7. PIR
- 8. Reset button
- 9. MicroSD card slot
- 10.USB Silicone flap
- 11. Power button

## **Quick setup**

Insert the USB cable of the solar panel to the USB port with the silicone flap on the bracket base for battery charging. Press the Power switch to turn the camera On. Wait for the voice prompt to pair the camera with the app.

Please close the silicone flap on the USB port to avoid rain leakage. Also, make sure your phone is connected to the 2.4GHz WiFi network before pairing it with the camera.

### **UBox app**

To download the app, go to the Google Play Store for Android or App Store for iOS and search for the UBox app. You can also scan the QR code below and download and install the app.

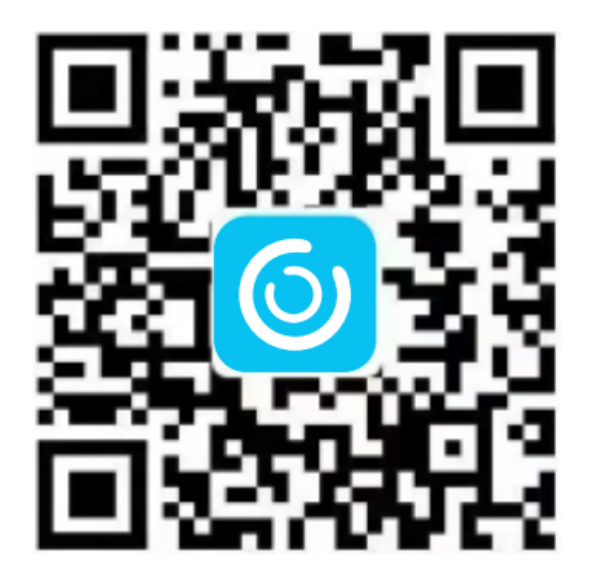

When you download and install the app, open it put in your email address, and press Register. Then go to your email and check for the verification code that needs to be put into the app. If you didn't get the email, please check the Spam folder.

The next step is to set and confirm the login password. Password requires more than 8 characters and a combination of letters and numbers.

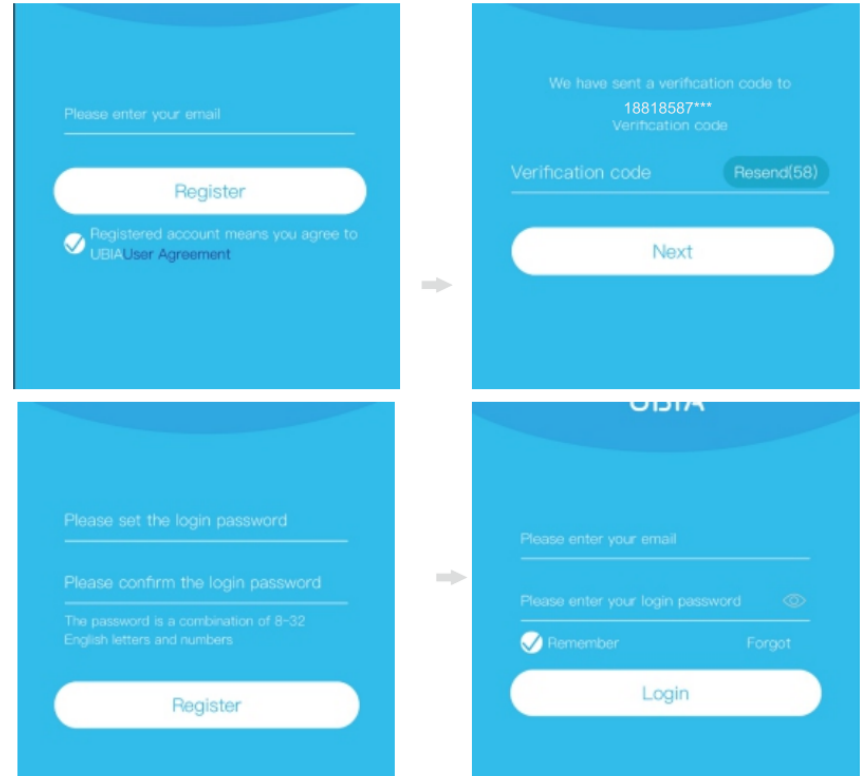

Next, you have to set the WiFi connection. To do so, press Add Family, enter your family name, and press Next. Put the necessary information like Country, Province, City, and press Done. On the next screen, press Add Device to add your camera.

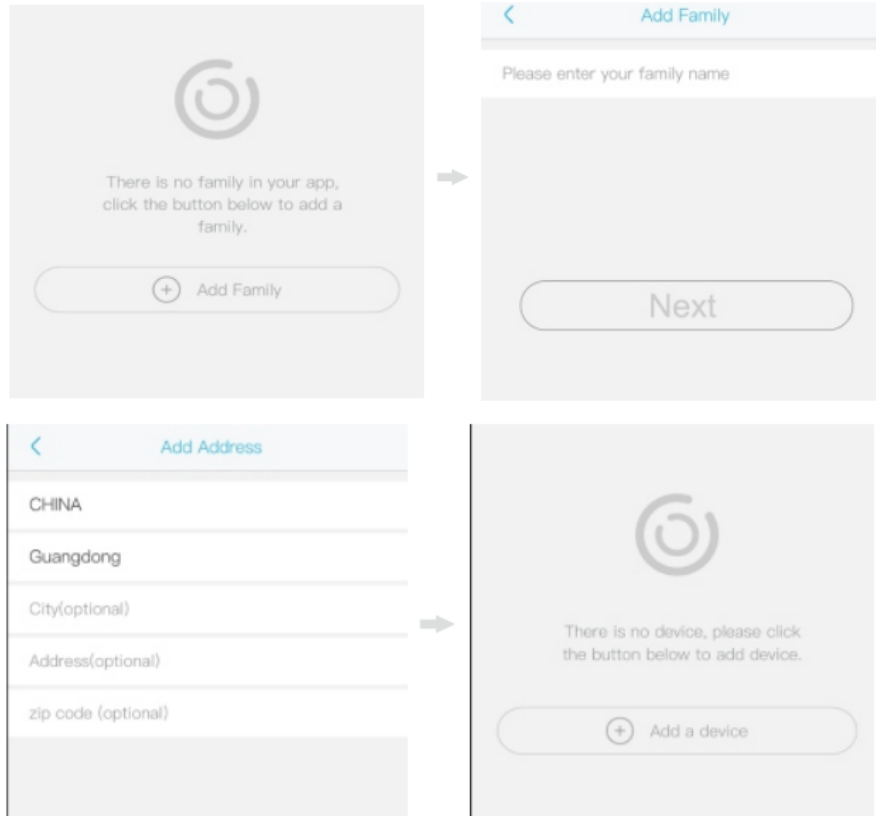

Connect your camera to a power supply, make sure your smartphone is connected to an available WiFi, and press Setup device. Wait for the blue LED and voice prompt which indicates that the device is in pairing mode. If you don't hear the voice prompt, please press the Reset button and hold it until the blue indicator lights up. The device will reboot and enter the pairing state. The app will put the WiFi name automatically, and you have to put the correct WiFi password. Then, you can choose the QR code configuration or Sound wave configuration method.

The Sound wave configuration method: Make sure the camera and smartphone are within a 1m distance. When you hear a wave sound follow the steps on your smartphone to finish the configuration.

The QR code configuration method: When you select this method, the QR code will be displayed on your smartphone. Scan that QR code with the camera, select the family name or device location, and press Done. The app will enter the device list automatically which means the camera is ready to use.

## **Device settings**

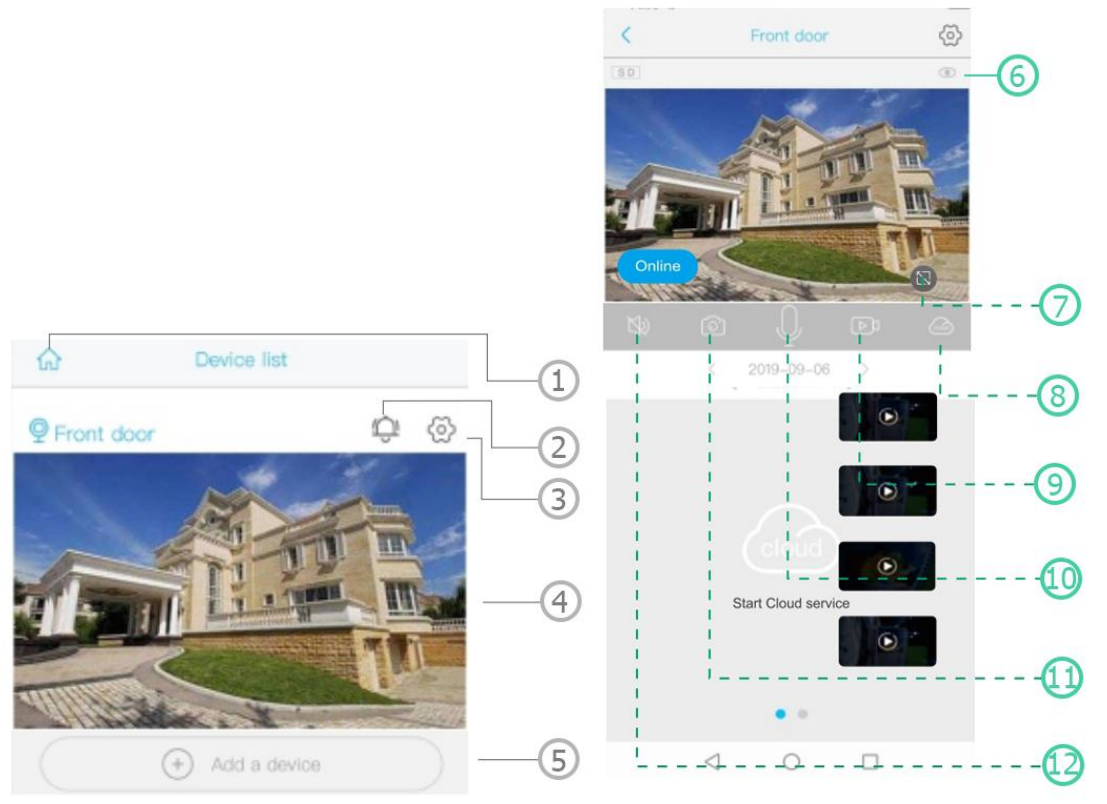

- 1. Select a family or location
- 2. Push notifications On/Off
- 3. App settings button
- 4. Preview
- 5. Add a device
- 6. Camera settings button
- 7. Toggle fullscreen
- 8. Cloud storage
- 9. Manual recording
- 10.Two-way talk button
- 11. Screenshot
- 12.Mute button

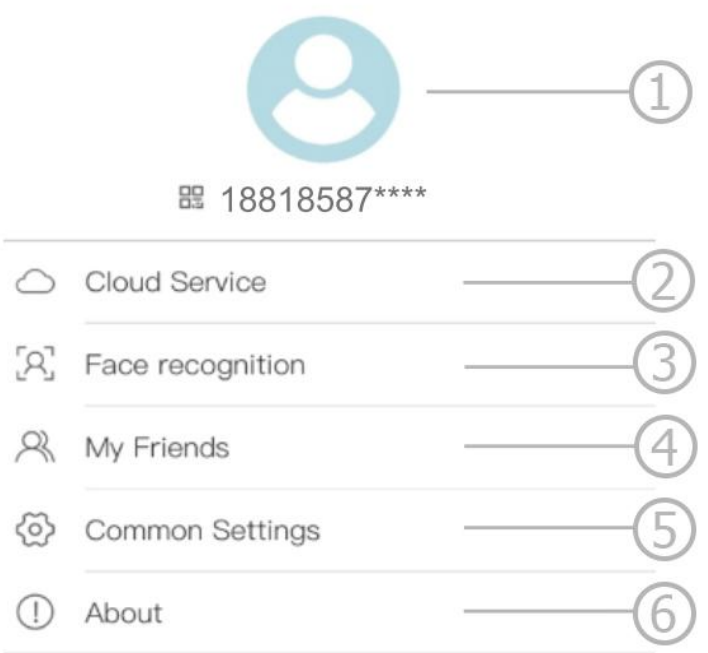

- 1. Account name and password change
- 2. Check and purchase the cloud storage
- 3. Check and purchase the AI cloud face ID
- 4. Check and add friends
- 5. Set the default voice and resolution
- 6. Add a smart device

Click the Calendar icon on the top right corner and choose the date to playback the videos from the cloud storage. Choose the desired date to check all videos from that day from the cloud.

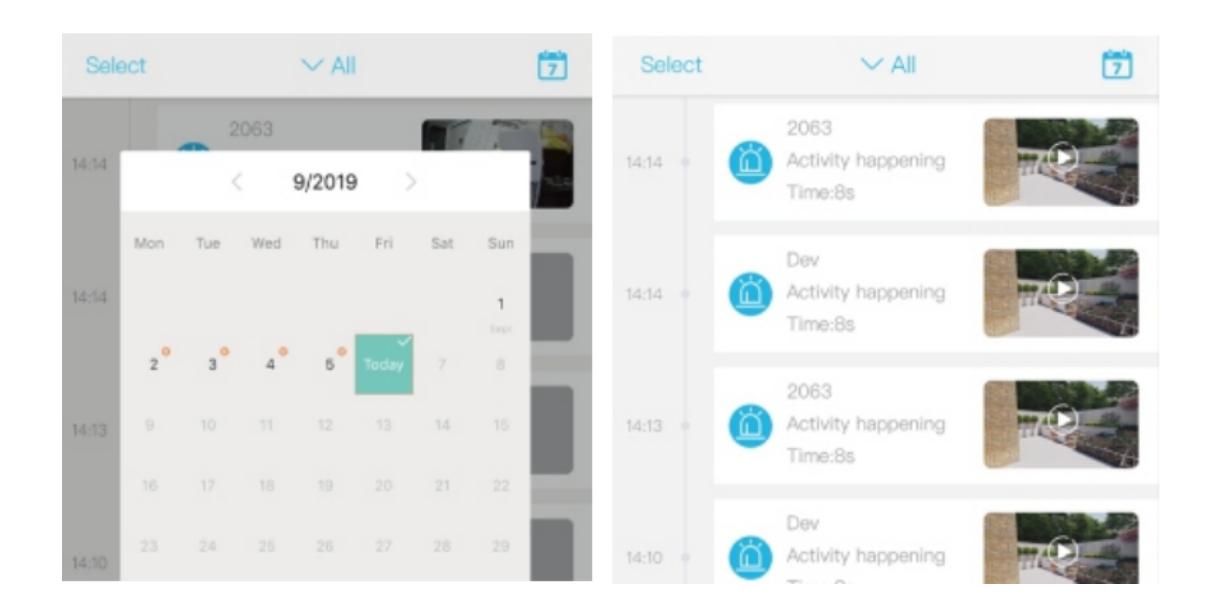